## **Intel(R) Express Installer**

Le CD Intel(R) Express Installer fournit la documentation produit et des notes de configuration relatives à l'installation de pilotes de périphérique et de logiciels d'application sur votre système équipé d'une carte mère Intel pour PC de bureau. Le CD Intel Express Installer vous permet également d'obtenir des pilotes plus récents et des mises à jour si le système dispose d'une connexion Internet.

Pour des informations spécifiques sur les composants du CD, reportezvous au fichier Readme.txt situé dans le dossier racine de ce CD. Consultez également les fichiers Readme associés aux utilitaires, aux pilotes de périphérique et aux applications inclus sur ce CD. Ces fichiers peuvent contenir des instructions d'installation supplémentaires ou des notes de mise à jour de dernière minute.

Utilisez la souris pour parcourir les onglets Contenu, Index et Recherche du fichier d'aide. Pour parcourir le contenu à l'aide du clavier, utilisez les touches de direction Gauche et Droite pour ouvrir ou fermer les rubriques, et les touches de direction Haut et Bas pour choisir les nouvelles rubriques. Appuyez sur le touche Entrée pour afficher la rubrique sélectionnée, comme par exemple :

- [Configuration](#page-1-0) requise
- [Présentation](#page-6-0) de l'interface utilisateur
- Écran [Installer](#page-13-0) le logiciel
- Écran [Documents](#page-20-0)
- **Écran [Options](#page-21-0)**
- **Écran [Rapports](#page-23-0)**
- Écran [Parcourir](#page-24-0) le CD
- Écran Offres [spéciales](#page-25-0)
- Écran Logiciel [régionaux](#page-26-0)
- Écran [Téléchargement](#page-27-0)
- [Composants](#page-33-0) logiciels spécifiques

## <span id="page-1-0"></span>**Configuration requise**

Le logiciel du CD doit être installé sur un ordinateur équipé d'une carte mère Intel pour PC de bureau avec l'un des systèmes d'exploitation listés dans le fichier Readme.txt.

*REMARQUE :* si votre système d'exploitation est exclu de la liste, la sélection des logiciels sera grisée dans le tableau des [produits](#page-14-0). *REMARQUE :* pour une installation sur certains systèmes

d'exploitation, l'utilisateur doit être connecté en tant qu'administrateur ou disposer de privilèges administratifs.

*REMARQUE :* si d'autres applications empêchant un redémarrage du système sont en cours d'exécution, quittez ces applications avant de démarrer toute installation. Vous éviterez ainsi la perte de données non enregistrées.

#### **Informations supplémentaires relatives au système d'exploitation**

Bien que nous essayions de développer nos produits pour une grande variété de systèmes d'exploitation, certains composants ou produits de ce CD requièrent probablement la version optimale ou la plus récente du système d'exploitation.

Certains pilotes et applications (composants) inclus sur ce CD peuvent ne pas être pris en charge sur tous les systèmes d'exploitation. Afin d'éviter toute confusion, l'écran Installer le logiciel filtre automatiquement la liste des composants pris en charge en fonction du système d'exploitation détecté.

#### **Autres remarques et problèmes de fonctionnement**

- Afin d'éviter le fonctionnement lent et instable du programme lors de l'installation logicielle à partir du CD Intel Express Installer, seul un utilisateur devrait accéder à l'ordinateur. N'utilisez pas la fonction de changement rapide d'utilisateur.
- Si plusieurs lecteurs de CD ou de DVD existent sur le système, utilisez TOUJOURS le lecteur de CD/DVD utilisé initialement pour les installations à partir du CD Intel Express Installer. Autrement, un message d'erreur « Fichier introuvable » pourrait apparaître. Par exemple, si deux lecteurs de CD/DVD existent sur un système (F: et G:) et que vous insérez le CD Intel Express Installer dans le lecteur G:, utilisez G: pour l'entièreté de cette session.

## **Assistance technique**

Les éléments suivants fournissent des informations relatives au CD Intel Express Installer :

**Informations sur ce CD** : affichez les informations de version du CD dans une boîte de dialogue en cliquant dans la zone de la barre de sélection bleue illustrée [ci-dessous](#page-7-0) :

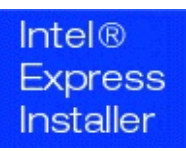

Si un navigateur est installé sur le système, et qu'un fournisseur de services Internet (ISP) est disponible, les éléments suivants fournissent des informations d'assistance technique pour le CD Intel Express Installer et la carte mère Intel pour PC de bureau.

- **Site d'assistance d'Intel** : utilisez le lien [\(http://support.intel.com\)](http://support.intel.com/support/fr/index.htm) pour visitez le site Web d'assistance d'Intel.
- **Site Web d'Intel** : connectez-vous au site global d'Intel (<http://www.intel.fr>) en cliquant sur le logo situé au bas de la barre de sélection bleue.

Vérifiez également votre carte de garantie pour des informations d'assistance des cartes mères Intel pour PC de bureau.

Pour les composants du CD (pilotes, utilitaires et applications logicielles), reportez-vous aux composants installés ou au fichier Readme.txt pour obtenir des informations d'assistance.

### **Avertissement**

Copyright (c) 2000 -2006 Intel Corporation. Tous droits réservés.

Ce fichier d'aide Intel(R) Express Installer, ainsi que le logiciel qui y est décrit, sont fournis sous licence et ne peuvent être utilisés ou copiés que conformément aux termes de la licence. Les informations contenues dans ce document sont fournies à titre informatif uniquement et sont sujettes à modification sans avis préalable. Ces informations ne sauraient constituer un engagement de la part d'Intel Corporation. Intel Corporation n'assume aucune responsabilité quand aux erreurs ou imprécisions que ce document, ou tout logiciel fourni en conjonction avec ce document, pourrait contenir.

À l'exception des termes prévus dans cette licence, aucune partie de ce document ne peut être reproduite, stockée dans un système de récupération ou transmise, sous quelque forme ou de quelque manière que ce soit, sans le consentement explicite écrit d'Intel Corporation.

Le fabricant du matériel est seul responsable pour la conception, la vente et la fonctionnalité de ses produits, y compris toute responsabilté émanant de la contrefaçon ou de la garantie de produit.

Intel, Viiv, Pentium, Celeron et le logo Intel sont des marques de commerce ou des marques d'Intel Corporation ou de ses filiales aux États-Unis et dans d'autres pays.

\*Les autres noms et marques peuvent appartenir à des tiers.

HLP Ver 4.7 - rév-120 -- CD Intel(R) Express Installer pour carte mère Intel pour PC de bureau.

## <span id="page-6-0"></span>**Présentation de l'interface utilisateur**

Le programme Intel Express Installer offre des boutons et des zones associées à des liens hypertexte situés sur la barre de [sélection](#page-7-0) bleue de l'écran d'accueil, permettant de sélectionner des tâches et des informations.

Les boutons de la barre de sélection bleue offrent un accès aisé à tous les écrans de fonction (tels que *Installer le logiciel*), et à d'autres informations (telles que *Parcourir le CD* et *Aide*). Voir les [options](#page-7-0) de la barre de sélection.

Reportez-vous également à chaque tâche spécifique ci-dessous pour de plus amples informations d'utilisation :

- [Installer](#page-13-0) le logiciel
- [Documents](#page-20-0)
- [Options](#page-21-0)
- [Rapports](#page-23-0)
- [Parcourir](#page-24-0) le CD
- Offres [spéciales](#page-25-0)
- Logiciels [régionaux](#page-26-0)
- [Téléchargement](#page-27-0)

Des boutons supplémentaires peuvent apparaître dans certains écrans afin d'exécuter des tâches telles que *Installer maintenant* (dans l'écran Installer le logiciel), ou *Imprimer* (dans l'écran Rapport). Reportez-vous à la section [Description](#page-11-0) des boutons pour davantage d'informations sur les boutons apparaissant dans chaque écran.

## <span id="page-7-0"></span>**Options de la barre de sélection bleue**

Les zones bleues de l'écran fournissent les fonctions suivantes :

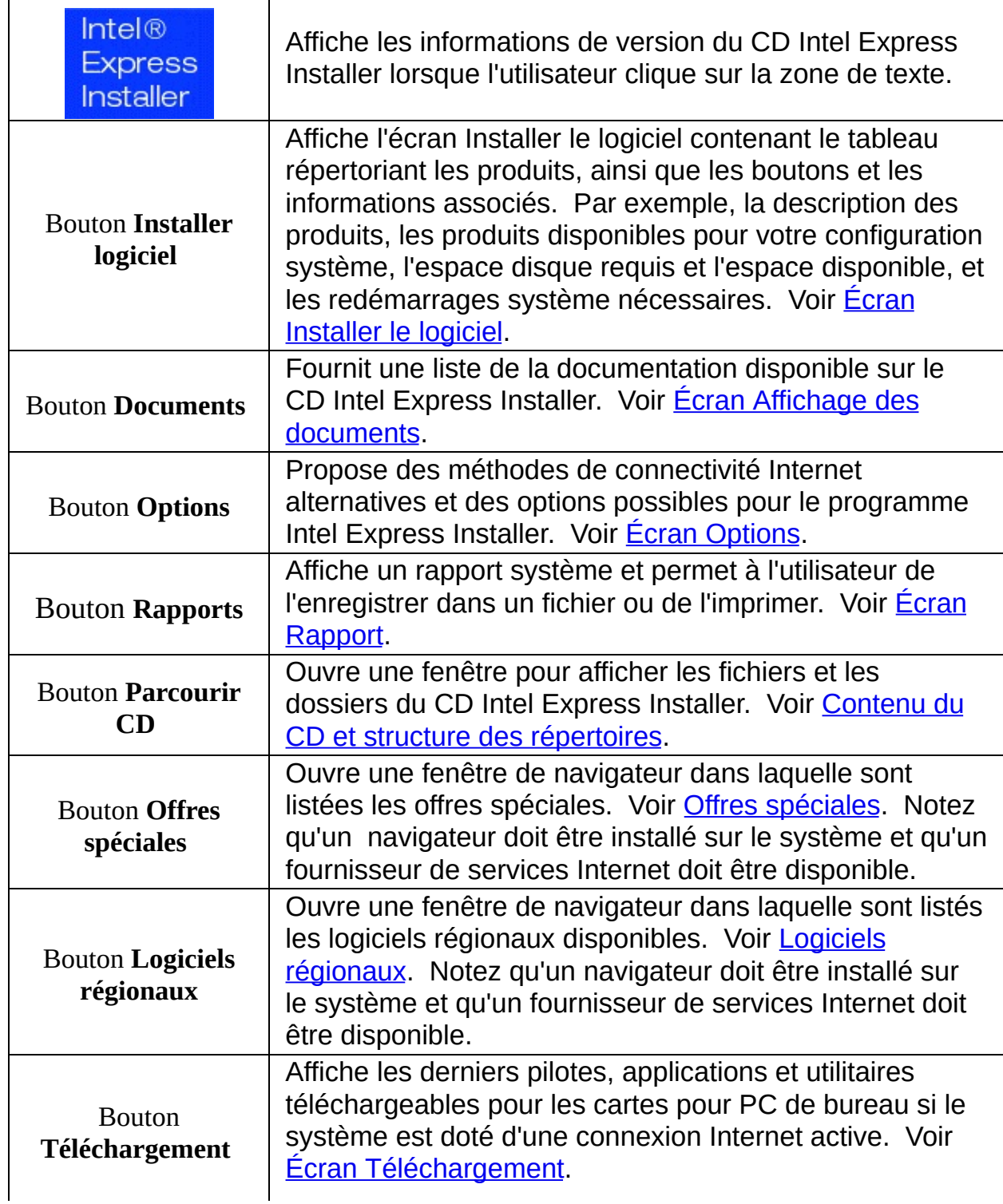

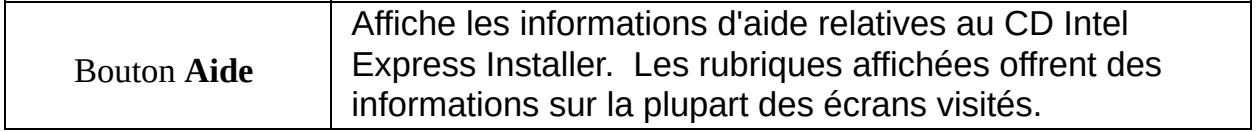

## <span id="page-9-0"></span>**Sélection et affichage d'éléments**

#### **Sélection d'éléments**

Sélectionnez des éléments dans la barre de sélection bleue et le tableau des produits selon l'une des méthodes suivantes :

- Cliquez sur l'élément souhaité à l'aide de la souris. Notez que l'affichage des composants peut être développé comme une arborescence en cliquant sur le signe plus (*+*) ou sur le signe moins (*-*) à gauche du dossier.
- Utilisez la touche de *tabulation* du clavier pour mettre en évidence des produits de la liste des composants, des boutons ou des des tâches. Appuyez sur *Entrée* pour sélectionner ou désélectionner des éléments de la liste, activer le bouton sélectionné, ou initialiser la fonction de tâche.
- Utilisez la combinaison de touches *Maj-Tab* pour revenir aux éléments décrits précédents.

### **Affichage de la description et de l'état des composants**

Pour afficher les descriptions dans le tableau des produits, positionnez le curseur de la souris sur un composant ou sélectionnez un composant. Une description courte apparaît tout d'abord sous le composant sous forme d'une info-bulle, suivie de peu par une description longue. Par exemple :

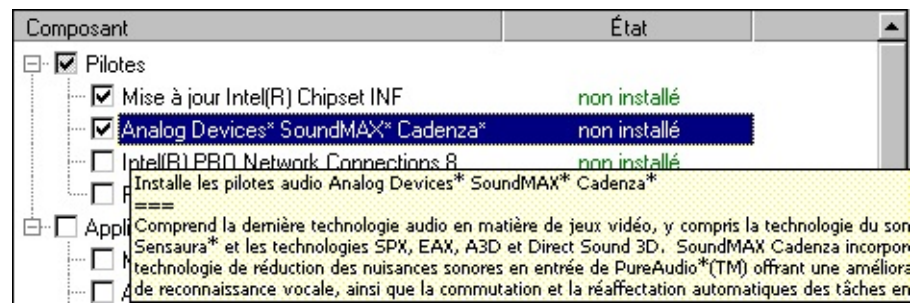

*Remarque* **:** la formulation « *Interaction requise* » apparaît dans l'info-bulle lorsque le composant requiert une action de l'utilisateur pendant le processus d'installation. Le composant apparaît également dans une couleur différente.

Pour afficher l'état et la version d'un composant logiciel déjà installé,

placez le curseur de la souris sur le texte vert dans la colonne État du tableau des produits. Le texte de l'info-bulle apparaît, indiquant la version installée sur le système et la version disponible sur le CD ou le site Web. Par exemple :

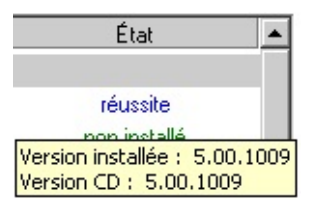

#### **Affichage de l'Aide**

Utilisez la souris pour afficher les informations. Pour parcourir le contenu à l'aide du clavier, utilisez les *touches de direction* Gauche et Droite pour ouvrir ou fermer les rubriques, et les *touches de direction* Haut et Bas pour choisir les nouvelles rubriques. Appuyez sur la touche *Entrée* pour afficher la rubrique sélectionnée.

### <span id="page-11-0"></span>**Description des boutons**

#### **Barre de sélection bleue**

Reportez-vous à la rubrique Options de la barre de [sélection](#page-7-0) bleue pour obtenir davantage d'informations sur les boutons suivants :

- **Installer le logiciel**
- **Documents**
- **Options**
- **Rapports**
- **Parcourir le CD**
- **Offres spéciales**
- **Logiciels régionaux**
- **Téléchargement**
- **Aide**

Certains des écrans auxquels vous accédez à l'aide des boutons cidessus comportent les boutons supplémentaires suivants :

#### **Écran Installer le logiciel**

Les boutons suivants se situent au bas de l'écran [Installer](#page-13-0) le logiciel :

- **Valeurs par défaut** : restaure les sélections de case à cocher recommandées et définies lors de la première exécution du CD sur le système. Toutes les autres sélections seront supprimées si vous cliquez sur ce bouton.
- **Installer maintenant** : démarre l'installation de tous les composants sélectionnés. Voir également *État et séquence [d'installation](#page-16-0)*.

Le bouton est bleu si des composants sont sélectionnés. ou Le bouton est gris si aucun composant n'est sélectionné.

*REMARQUE :* pour une installation sur certains systèmes d'exploitation, l'utilisateur doit être connecté en tant qu'administrateur ou disposer de privilèges administratifs.

*REMARQUE :* si d'autres applications empêchant un redémarrage du système sont en cours d'exécution, quittez ces applications avant de

cliquer sur le bouton *Installer maintenant*. Retirez également toute disquette de votre lecteur système.

### **Écran Options**

Les boutons suivants se situent au bas de l'écran [Options](#page-21-0) :

- **Appliquer** : active tous les paramètres personnalisés spécifiés dans l'écran Options. Si nécessaire, redémarrez le programme Intel Express Installer pour rétablir les paramètres par défaut initiaux. Reportez-vous à l'écran Mises à jour via site Web pour obtenir davantage d'informations.
- **Annuler** : supprime tous les paramètres entrés dans l'écran Options avant d'avoir cliqué sur le bouton *Appliquer*.

### **Écran Rapports**

Les boutons suivants se situent au bas de l'écran [Rapport](#page-23-0) :

- **Enregistrer sous** : enregistre un raport d'état dans un fichier texte au format Unicode par l'intermédiaire d'une fenêtre ENREGISTRER SOUS standard. L'emplacement de stockage par défaut est en principe votre répertoire de téléchargement Windows\* par défaut (tel que *Bureau* ou *Mes documents*).
- **Imprimer** : imprime un *Rapport d'informations système* si une imprimante est installée sur le système.

# <span id="page-13-0"></span>**Écran Installer le logiciel**

Pour [commencer,](#page-7-0) cliquez sur le bouton *Installer le logiciel* dans la barre de sélection bleue. L'écran Installer le logiciel affiche les informations suivantes :

- Le tableau des [produits](#page-14-0) fournit des informations sur les logiciels installés précédemment et sur les nouvelles versions disponibles sur le CD. Les informations affichées (dans l'arborescence développée ou non) peuvent être classées selon qu'il s'agisse de pilotes, de logiciels, d'utilitaires ou d'applications. Les noms des produits et leur état actuel apparaissent sous les colonnes Composant et État. Une description courte des composants individuels apparaît lorsque vous placez le curseur de la souris sur le nom d'un composant spécifique. Les informations d'état, comprenant la version du logiciel, apparaissent lorsque vous déplacez le curseur de la souris sur le texte d'état de chaque composant, tel qu'indiqué dans la rubrique Sélection [d'éléments](#page-9-0).
- Les [Boutons](#page-11-0) pour les opérations *Valeurs par défaut* et *Installer maintenant* sont affichés au bas de l'écran. Le bouton *Valeurs par défaut* restaure les sélections de case à

cocher recommandées et définies lors de la première exécution du CD sur le système. Toutes les autres sélections seront supprimées si vous cliquez sur ce bouton.

Le bouton *Installer maintenant* démarre l'installation de tous les composants sélectionnés. Pour de plus amples informations sur l'installation, voir *État et séquence d'installation*.

Le nombre maximum de redémarrages, la durée d'installation et l'espace disque requis/disponible apparaissent au bas de l'écran, sous les boutons *Valeurs par défaut* et *Installer maintenant*. Pour de plus amples informations, voir *État de l'installation pour les* [redémarrages,](#page-16-0) durée et espace disque.

## <span id="page-14-0"></span>**Tableau des produits**

La plupart des composants de pilotes et de logiciels disponibles pour l'installation apparaissent dans le tableau des produits. Le choix des composants varie en fonction du système d'exploitation sélectionné, des installations logicielles existantes et de la configuration système. Les informations affichées (composant et état) incluent le nom du produit et son état d'installation actuel sur le système.

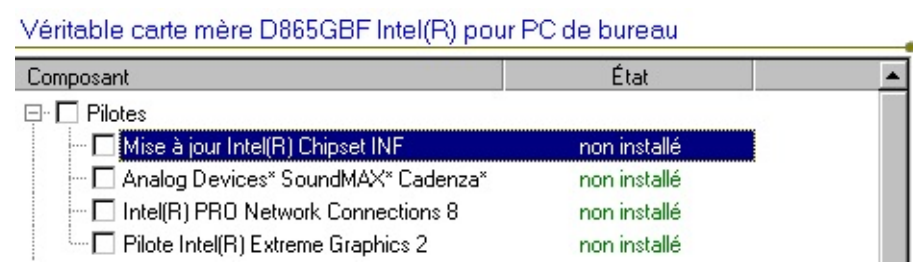

*L'illustration ci-dessus montre seulement un exemple de tableau des produits. Les composants individuels varient en fonction des cartes mères Intel pour PC de bureau et le système d'exploitation spécifique utilisé.*

#### **Affichage des composants à installer**

- Cliquez sur le bouton *Installer le logiciel* pour afficher le tableau des produits.
- *Si nécessaire, utilisez la barre de défilement pour afficher les logiciels ou les applications au bas du tableau des produits. De plus, l'affichage des composants pouvant être développé comme une arborescence, vous pouvez cliquer sur le signe plus (***+***) ou sur le signe moins (***-***) à gauche du dossier pour afficher les composants hors écran.*
- Déplacez le curseur de la souris sur des composants spécifiques pour afficher les [descriptions](#page-9-0) des produits, ou reportez-vous au fichier Readme.txt pour obtenir des notes spécifiques aux produits et les conditions d'installation.
- Notez que Adobe\* Acrobat\* Reader doit être installé pour pouvoir afficher les documents PDF contenus sur ce CD-ROM.

#### **Sélection de composants spécifiques**

Pour sélectionner ou désélectionner un composant, cliquez sur la case à cocher du pilote, de l'application ou de l'utilitaire souhaité. Notez qu'une coche apparaît également dans la case à cocher parent (p. ex., Pilotes). Si d'autres logiciels dépendants doivent être installés avec ce composant, un message s'affiche.

#### **Détection de l'état et de la version des composants**

Le texte vert fournit l'état du composant. Pour afficher les informations de version, positionnez la souris sur le texte vert. Le texte de l'info-bulle indique la version installée sur le système et la version disponible sur le CD. Par exemple :

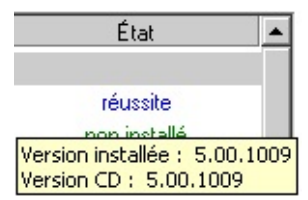

La section suivante décrit certaines règles sur la manière dont le programme communique l'état détecté et la version des composants de programme installés précédemment.

- Si le programme d'installation ne peut déterminer le numéro de version d'un composant installé précédemment, l'interface utilisateur affiche *Non disponible* pour les informations de version.
- Si le programme d'installation ne peut déterminer si un composant est installé sur le système, l'interface utilisateur affiche *Non installé* pour ce composant.
- Si le programme d'installation détermine que la version d'un composant installé sur le système est plus récente que la version du CD Intel Express Installer, le composant est répertorié comme étant installé et n'est pas sélectionné pour l'installation par défaut.

## <span id="page-16-0"></span>**État et séquence d'installation.**

Dans l'exemple suivant, l'état d'installation des pilotes et des logiciels apparaît au bas de l'écran Installer le logiciel (sous les boutons *Valeurs par défaut* et *Installer maintenant*) :

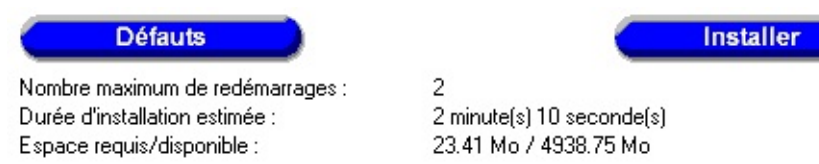

- **Nombre maximum de redémarrages** : fournit le nombre maximum prévu de redémarrages du système nécessaires à l'installation des pilotes et des logiciels sélectionnés.
- **Durée d'installation estimée** : affiche la durée prévue (en minutes et en secondes) pour installer les pilotes et les logiciels sélectionnés.
- **Espace requis/disponible** : l'espace disque total requis pour installer l'ensemble des produits sélectionnés apparaît sur le côté gauche. L'espace disque disponible de l'ordinateur apparaît sur le côté droit. Si l'espace disque est insuffisant, la valeur est affichée en rouge.

#### **Séquence d'installation pour le bouton** *Installer maintenant*

Lorsque le bouton *Installer maintenant* est activé, une liste des composants sélectionnés par l'utilisateur est créée et triée en fonction des dépendances. Elle est ensuite à nouveau triée de manière à ce que les composants nécessitant un redémarrage se trouvent en fin de liste. Cette liste est ensuite stockée dans le Registre et la première installation démarre. Les points de sortie de ce flux se produisent lorsque tous les composants ont été installés, ou lorsque l'installation du composant suivant ne peut se poursuivre en raison d'une dépendance envers une installation de composant qui a échoué.

## **Boîtes de dialogue Installer le logiciel**

Les boîtes de dialogue suivantes sont utilisées pendant le processus d'installation du logiciel :

#### **Boîte de dialogue Avertissement WHQL**

Cette boîte de dialogue apparaît si la version du composant n'est pas la version finale et n'a pas encore été certifiée WHQL.

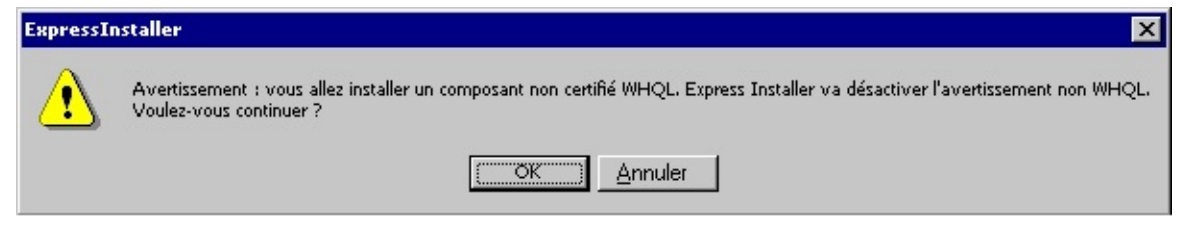

Pour continuer, sélectionnez Oui. Vous pouvez utiliser le [Téléchargement](#page-27-0) d'Intel plus tard pour mettre les composants à jour lorsqu'ils seront certifiés WHQL.

#### **Boîte de dialogue Ouverture de session automatique**

La boîte de dialogue suivante apparaît lorsqu'un redémarrage est nécessaire et que l'utilisateur n'a défini aucune option d'ouverture de session automatique.

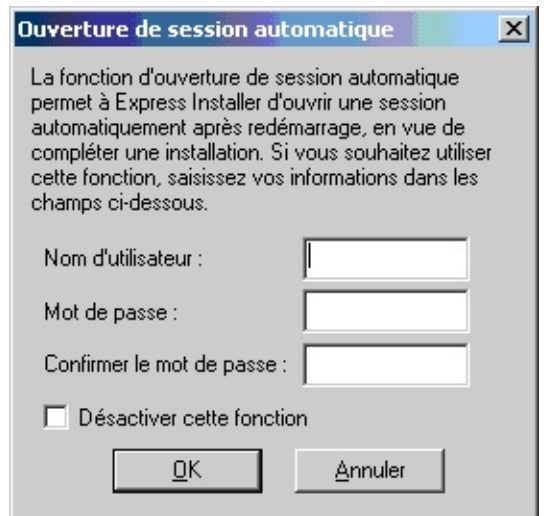

L'ouverture de session automatique permet à l'utilisateur de saisir un ID

utilisateur et un mot de passe spécifiques (lorsque la case à cocher Activer l'ouverture de session automatique est sélectionnée dans l'écran [Options\)](#page-21-0). Cette action permet une installation sans assistance continue lorsque des redémarrages sont requis. Notez que le nom d'utilisateur et le mot de passe ne sont que temporairement stockés sur le système pendant le processus d'installation.

### **Boîte de dialogue Licence**

Lorsque l'utilisateur clique sur le bouton *Installer maintenant*, il doit accepter l'Accord de licence qui se présente :

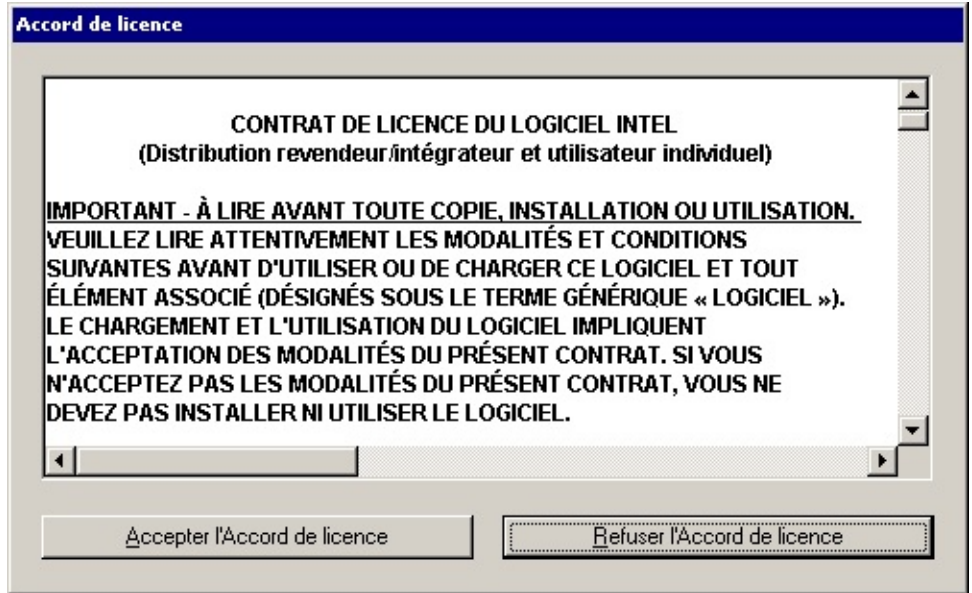

### **Boîte de dialogue Progression de l'installation**

La boîte de dialogue Progression de l'installation apparaît ensuite, affichant la progression de chaque installation de composant. Le bouton *Annuler* permet de stopper l'installation des composants à tout moment.

*REMARQUE :* si d'autres applications sont en cours d'exécution sur votre système, fermez-les avant de commencer l'installation afin d'empêcher la perte de données non enregistrées, ou les interférences avec les redémarrages système requis.

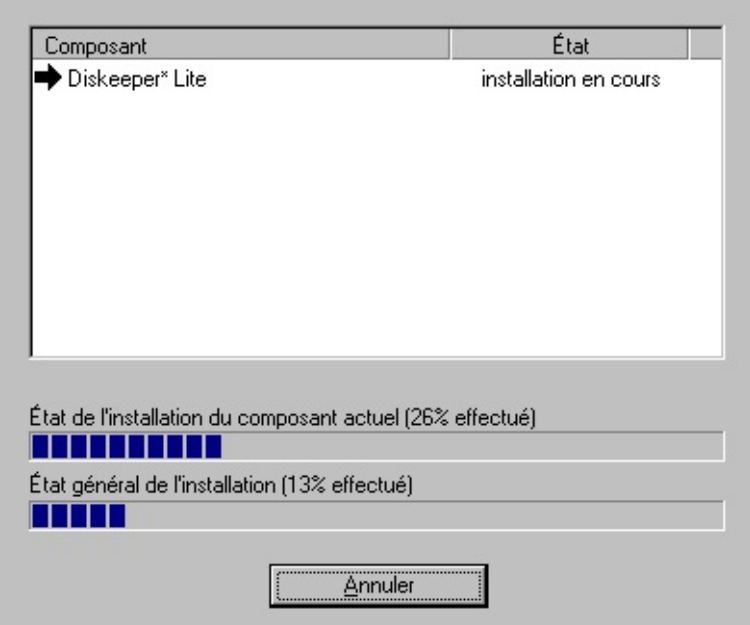

*L'illustration ci-dessus montre un exemple d'écran Progression de l'installation. Son apparence varie en fonction des choix spécifiques effectués et de la progression du système pendant l'installation.*

Les symboles graphiques de la boîte de dialogue Progression de l'installation comprennent :

- L'expression *Installation en cours*, qui apparaît sous État pendant une installation.
- Une *coche noire* indique une installation de composant réussie.
- Une *flèche droite* indique que l'installation d'un composant a commencé.
- Un *X blanc sur fond rouge* indique que l'installation d'un composant logiciel a échoué.
- Un *point d'interrogation jaune* indique que l'état de l'installation est inconnu pour l'instant.

# <span id="page-20-0"></span>**Écran Documents**

Pour commencer, cliquez sur le bouton *Documents* dans la barre de sélection bleue. L'écran Documents fournit une liste [d'informations](#page-7-0) produit que vous pouvez afficher dans la langue disponible de votre choix. Si nécessaire, utilisez la barre de défilement pour afficher les liens de documents qui sont hors écran. Un grand nombre de documents utilisent Adobe\* Acrobat\* Reader pour afficher les fichiers PDF. Les documents seront ouverts dans une nouvelle fenêtre.

En général, les informations suivantes sont incluses :

- **Description produit** : fournit des informations produit, au format Adobe Acrobat PDF, répertoriant les caractéristiques principales de cartes mères Intel pour PC de bureau spécifiques.
- **Guide de produit** : présente le guide de produit de la carte mère Intel pour PC de bureau au format Adobe Acrobat PDF.
- **Fichier Readme** : affiche le fichier Readme.txt du CD Intel Express Installer.
- **Garantie** : affiche la garantie du produit au format Adobe Acrobat PDF.
- **Liens Internet** : les documents de site Web requièrent une connexion Internet.

Notez que des documents supplémentaires peuvent être disponibles en fonction des besoins spécifiques de chaque CD d'installation et carte mère Intel pour PC de bureau.

#### **Adobe\* Acrobat\* Reader**

Vous devez installer Adobe\* Acrobat\* Reader pour pouvoir afficher les documents PDF contenus sur ce CD-ROM.

# <span id="page-21-0"></span>**Écran Options**

Pour configurer les paramètres d'option, cliquez sur le bouton *Options* dans la barre de [sélection](#page-7-0) bleue. L'écran Options affiche les informations suivantes :

- Zone *Ouverture de session automatique* permettant à l'utilisateur de saisir un ID utilisateur et un mot de passe spécifiques dans les champs Nom, Mot de passe et Confirmer le mot de passe (lorsque la case à cocher *Activer l'ouverture de session automatique* est sélectionnée). Ces informations sont utilisées pour une installation sans assistance continue lorsque des redémarrages sont requis.
- La zone *Installation* permet à l'utilisateur d'activer des points de restauration en cochant la *Définir un point de restauration système Windows\**. Lorsque cette option est activée, au moins deux points de restauration seront créés : un point avant l'installation du pilote/de l'application et un point après l'installation du pilote/de l'application. Reportez-vous au fichier d'aide du système d'exploitation Microsoft\* pour davantage d'informations sur les points de restauration.

**Remarque :** si la case à cocher *Définir un point de restauration système Windows\** est grisée :

1 – Cliquez sur le menu Démarrer de l'ordinateur.

2 – Cliquez sur l'icône Panneau de configuration.

3 – Cliquez sur l'icône Système pour afficher la fenêtre *Propriétés système*.

4 – Cliquez ensuite sur l'onglet Restauration du système.

5 – Désélectionnez la case *Désactiver la restauration du système sur tous les lecteurs*.

**Remarque :** les points de restauration ne sont pas disponibles sur les systèmes d'exploitation Windows 2000.

- Bouton *Appliquer* au bas de l'écran. Ce bouton active tous les paramètres personnalisés spécifiés dans l'écran Options. Si nécessaire, redémarrez le programme Intel Express Installer pour rétablir les paramètres par défaut initiaux.
- Bouton *Annuler* au bas de l'écran. Ce bouton supprime tous les paramètres entrés dans l'écran Options avant d'avoir cliqué sur le

bouton *Appliquer*.

# <span id="page-23-0"></span>**Écran Rapports**

Pour afficher ou imprimer un rapport, cliquez sur le bouton *Rapports* dans la barre de [sélection](#page-7-0) bleue. L'écran Rapport comporte les zones suivantes :

- Informations sur les éléments d'installation logicielle (pilotes, logiciels, utilitaires, applications).
- Bouton *Enregistrer sous* au bas de l'écran. Ce bouton permet d'enregistrer un rapport d'état dans un fichier texte au format Unicode par l'intermédiaire d'une fenêtre ENREGISTRER SOUS standard. L'emplacement de stockage par défaut est en principe votre répertoire de téléchargement Windows\* par défaut (tel que *Bureau* ou *Mes documents*).
- Bouton *Imprimer* au bas de l'écran. Ce bouton permet d'imprimer un *Rapport d'informations système* si une imprimante est installée sur le système.

# <span id="page-24-0"></span>**Écran Parcourir le CD**

Pour afficher le contenu du CD Intel Express Installer, cliquez sur le bouton *Parcourir le CD* situé sur la barre de [sélection](#page-7-0) bleue. La fonction Parcourir le CD ouvre une fenêtre d'exploration dans laquelle sont répertoriés les dossiers et les fichiers du CD. L'apparence de cette fenêtre est fonction des paramètres de votre système.

## <span id="page-25-0"></span>**Écran Offres spéciales**

Ce bouton affiche les offres spéciales actuelles pour les cartes mères Intel pour PC de bureau. Notez qu'un navigateur doit être installé sur le système et qu'un fournisseur de services Internet doit être disponible.

## <span id="page-26-0"></span>**Écran Logiciel régionaux**

Ce bouton affiche les offres actuelles de logiciels régionaux pour les cartes mères Intel pour PC de bureau. Notez qu'un navigateur doit être installé sur le système et qu'un fournisseur de services Internet doit être disponible.

## <span id="page-27-0"></span>**Écran Téléchargement**

Ce bouton affiche les derniers pilotes, applications et utilitaires téléchargeables pour les cartes Intel pour PC de bureau si le système est doté d'une connexion Internet active. Notez que pour vous connecter à ce site Web, un navigateur doit être installé sur le système et un fournisseur de services Internet doit être disponible.

[http://downloadfinder.intel.com](http://downloadfinder.intel.com/scripts-df-external/Support_Intel.aspx?lang=fra)

## **Messages d'erreur affichés**

L'utilisateur peut voir s'afficher les messages suivants sous certaines conditions :

- **Impossible de créer le répertoire d'installation (Setup).** Suggestion
	- : L'utilisateur ne dispose peut-être pas de droits d'administrateur.
- **Impossible d'écrire dans le journal de nettoyage.** Suggestion : L'utilisateur ne dispose peut-être pas de droits d'administrateur, l'espace disque est insuffisant, ou l'accès à un dossier n'est pas autorisé.
- **Impossible d'ouvrir le fichier journal pour l'écriture.** Suggestion : L'utilisateur ne dispose peut-être pas de droits d'administrateur ou l'espace disque est insuffisant.
- **Le système actuel n'est pas équipé d'une carte mère Intel(R) pour PC de bureau.**

Suggestion : Le CD Intel Express Installer n'est pas pris en charge par des cartes mères d'autres fabricants.

**Le système actuel n'est pas équipé d'une carte mère Intel(R) pour PC de bureau prise en charge.**

Suggestion : Se produit lorsque l'utilisateur exécute le CD Intel Express Installer sur un système équipé d'une carte mère Intel pour PC de bureau et que les pilotes du CD ne correspondent pas à la carte. Par exemple, lorsque vous n'utilisez pas le CD Intel Express Installer correspondant à la carte mère pour PC de bureau.

**EIServer ne peut créer l'objet SystemInfo. SYSTEMINFO.DLL n'est pas enregistré.**

Suggestion : Une erreur de copie de fichier s'est produite ou l'utilisateur de dispose pas de droits d'administrateur.

- **Erreur lors de la copie de fichier.** Suggestion : Réessayez d'installer le composant.
- **Erreur lors de la suppression du fichier ; il est peut-être encore utilisé.**

Suggestion : Ne cliquez pas sur "Nettoyage EI" ou ne supprimez aucun dossier pendant l'exécution du programme Intel Express

Installer.

- **Erreur lors de l'exécution d'un fichier.** Suggestion : Réessayez d'installer le composant.
- **Erreur lors du chargement de l'analyseur XML.** Suggestion : L'utilisateur ne dispose peut-être pas de droits d'administrateur.
- **Erreur lors du traitement de l'entrée du registre.** Suggestion : L'utilisateur ne dispose peut-être pas de droits d'administrateur.
- **Erreur lors de l'enregistrement ou de l'annulation de l'enregistrement d'un fichier.**

Suggestion : L'utilisateur ne dispose peut-être pas de droits d'administrateur.

- **Échec de l'initialisation de l'application Express Installer. Voulezvous redémarrer le système et essayer à nouveau ?** Suggestion : Si l'utilisateur clique sur OUI, le système redémarre et lance à nouveau Express Installer. Si l'utilisateur clique sur NON, le programme Express Installer se ferme.
- **Échec du démarrage de l'application Express Installer. Redémarrez le système et essayez à nouveau.** Suggestion : Le système n'ayant pas pu créer un processus

nécessaire, le programme Express Installer va se fermer. L'utilisateur doit ensuite redémarrer le système et lancer à nouveau Express Installer.

- **Le CD Express Installer a été retiré du lecteur.** Suggestion : Réinsérez le CD dans le lecteur d'où vous l'avez retiré.
- **Échec de l'initialisation du serveur Express Installer.** Suggestion : L'utilisateur ne dispose peut-être pas de droits d'administrateur, ou redémarrez le système et réessayez.
- **Express Installer n'a pu restaurer ses états.** Suggestion : Une erreur s'est produite lors du lancement du programme après redémarrage du système. Redémarrez le système et réessayez, ou installez les composants individuellement.
- **L'accès au fichier a échoué en raison de droits d'utilisateur insuffisants ou de l'attribut lecture seule.**

Suggestion : Vous ne disposez peut-être pas de droits d'administrateur, ou un fichier ne peut être mis à jour.

- **Impossible de copier les chaînes.** Suggestion : Les ressources mémoire du système sont peut-être insuffisantes.
- **Impossible d'obtenir le chemin d'accès du fichier.** Suggestion : Réessayez l'opération.
- **Impossible de charger les ressources de chaîne depuis la DLL de ressources.**

Suggestion : Le système a besoin de la DLL de ressources. Quittez le programme Intel Express Installer et réessayez.

- **Impossible de charger la DLL de ressources.** Suggestion : Le système a besoin de la DLL de ressources. Quittez le programme Intel Express Installer et réessayez.
- **Impossible de sélectionner le(s) fichier(s) dépendant(s) du composant.**

Suggestion : Sélectionnez à nouveau le composant avec les éléments dépendants requis.

- **Fichier nécessaire à l'installation introuvable.** Suggestion : Un des fichiers de composant est peut-être manquant. Réessayez.
- **Fichier introuvable.**

Suggestion : Redémarrez le programme ou vérifiez le dossier Temp (p. ex., C:\Documents and Settings\<ID utilisateur>\Local Settings\Temp) du disque dur du système et supprimez tous les fichiers commençant par « EI4\_ ».

- **Adresse non valide : <**adresse**>** Suggestion : Réessayez maintenant ou plus tard.
- **Nom de fichier non valide : <**nom de fichier**>** Suggestion : Erreur de serveur : relancez le programme Intel Express Installer ou essayez plus tard.
- **Adresse locale non valide**. Suggestion : Vérifiez vos paramètres de dossier dans la fenêtre Options.
- **Espace disque insuffisant pour exécuter le programme.**

Suggestion : L'utilisateur ne dispose peut-être pas de droits d'administrateur ou l'espace disque est insuffisant.

- **Opération annulée.** Suggestion : Réessayez maintenant ou plus tard.
- **Le délai de traitement a expiré.** Suggestion : Réessayez d'installer le composant.
- **Un redémarrage requis n'a pas été effectué car l'installation a été annulée.**

Suggestion : Attendez-vous à effectuer un ou plusieurs redémarrages avant d'utiliser le système.

**L'enregistrement du rapport sous un format autre qu'un fichier TXT ou RTF risque d'entraîner un affichage incorrect de celui-ci. Cliquez sur OK pour continuer ou sur Annuler pour enregistrer le fichier sous un autre nom.**

Suggestion : Vous avez utilisé une extension de fichier incorrecte lors de l'enregistrement du rapport. Cliquez sur Annuler et réessayez en utilisant une extension TXT ou RTF.

- **Le serveur est occupé.** Suggestion : Réessayez maintenant ou plus tard.
- **Arrêt du serveur.**

Suggestion : Réessayez plus tard.

- **Échec de l'initialisation de l'application.** Suggestion : Réinsérez le CD Intel Express Installer et réessayez.
- **La collection est vide.** Suggestion : Redémarrez le programme Intel Express Installer.
- **L'index d'entrée est hors limites.** Suggestion : Redémarrez le programme Intel Express Installer.
- **Erreur inconnue dans l'interface graphique utilisateur Express Installer.**

Suggestion : Si ce message d'erreur apparaît, redémarrez Intel Express Installer ou redémarrez le système.

**Code d'erreur Express Installer inconnu.** Suggestion : Si ce message d'erreur universel apparaît, redémarrez Intel Express Installer ou redémarrez le système.

- **Erreur inconnue du programme d'installation.** Suggestion : Si ce message d'erreur apparaît, redémarrez Intel Express Installer ou redémarrez le système.
- **Impossible de lire le fichier de configuration INI.** Suggestion : Redémarrez le programme Intel Express Installer.
- **Une erreur inconnue s'est produite.** Suggestion : Vérifiez le CD Intel Express Installer et relancez l'application.
- **L'URL n'est pas correctement formée.** Suggestion : Erreur de serveur : relancez le programme Intel Express Installer ou essayez plus tard.
- **L'utilisateur ne dispose pas de droits d'administrateur.** Suggestion : Obtenez les permissions requises et réessayez.
- **Avertissement : Vous allez installer un composant non certifié WHQL. Express Installer va désactiver l'avertissement non WHQL. Voulez-vous continuer ?**

Suggestion : La version de ce composant n'est pas la version finale et n'a pas encore été certifiée WHQL. Pour continuer, sélectionnez Oui. Vous pouvez utiliser la Mise à jour via site Web plus tard afin de télécharger à nouveau le composant lorsqu'il sera certifié WHQL.

**Le fichier XML ne correspond pas à la carte mère pour PC de bureau.**

Suggestion : Le système actuel est équipé d'une carte mère Intel(R) pour PC de bureau non prise en charge.

## <span id="page-33-0"></span>**Composants logiciels spécifiques**

Lorsque vous utilisez Intel Express Installer, les logiciels disponibles peuvent inclure les composants suivants :

- Pilotes sur CD Express Installer
- Utilitaires et applications sur CD Express Installer
- Mises à jour de pilotes (si disponibles) téléchargées à partir du Téléchargement d'Intel.
- Mises à jour des utilitaires et des applications (si disponibles) téléchargées à partir du Téléchargement d'Intel.

Des informations détaillées supplémentaires relatives à ces composants peuvent exister aux formats suivants :

- Documents fournis par le fabricant (disponibles avant installation ou extraits lors du processus d'installation).
- Fichiers Readme (Lisezmoi) spécifiques aux pilotes ou aux applications obtenus avec le composant téléchargé.
- Texte dans le fichier Readme.txt Intel Express Installer (situé dans le dossier racine du CD) et contenant des notes d'installation supplémentaires.
- Liens d'informations Internet fournis par des fabricants spécifiques.

Lorsque l'un des événements suivants se produit, certains composants peuvent être désactivés dans la liste des logiciels à installer :

- Le système ne peut détecter le périphérique. Vérifiez le fichier rapport pour une liste des périphériques détectés.
- Le composant logiciel n'est pas pris en charge par le système d'exploitation de l'ordinateur, ou il est peut être nécessaire de mettre ce dernier à jour.
- Un élément dépendant requis pour l'installation du composant n'est pas disponible ou n'est pas sélectionné.
- Il est probablement nécessaire de vérifier les paramètres du pilote dans le BIOS système et de s'assurer qu'ils sont activés.
- Le composant ne peut être automatiquement installé par Intel

Express Installer. Reportez-vous au fichier Readme.txt pour des instructions détaillées relatives à une installation manuelle.

### **Fichiers et dossiers du CD**

En général, l'organisation des dossiers de chaque CD Intel Express Installer se présente de la manière suivante :

- Dossier **Dataset** : contient des fichiers XML spécifiques associés à la carte mère pour PC de bureau.
- Dossier **Documents** : contient le guide de produit de la carte mère pour PC de bureau, des informations de marketing et la garantie au format Adobe\* Acrobat\* (certains documents sont disponibles en plusieurs langues).
- Dossier **Software** (Logiciel) : contient l'ensemble des sousrépertoires où sont stockés les applications logicielles et les pilotes intégrés. Reportez-vous au fichier Readme.txt pour une liste des utilitaires et applications spécifiques inclus sur ce CD.

Les fichiers utilisateur comprennent :

- le fichier **EIhlp***nnnn***.chm** : fichier d'aide (en plusieurs langues) relatif au CD Intel Express Installer.
- le fichier **License***nnnn***.rtf** : informations de licence (en plusieurs langues) relatives au CD Intel Express Installer.
- le fichier **Readme.txt** : fournit des informations relatives aux composants et aux pilotes du CD, y compris des informations d'errata de dernière minute.

Notez qu'il peut y avoir d'autres fichiers et dossiers de programme relatifs à des versions spécifiques de cartes mères Intel pour PC de bureau.